## **Sorting & Filters to Remove Notes from Email and Address 2 Fields**

**Some HMEs use the email field to enter notes or false email addresses. Remove this incorrect data before loading the list**

## **Sorting for Removing Notes or False Email Addresses**

- 1) Select entire worksheet
- 2) Custom Sort by the email column
	- i. Click Sort & Filter
	- ii. Click Customer Sort
	- i. Select the Email column from the pull-down menu
	- a. Set the Order 'A to Z'
	- iv. Select 'OK'
- 3) Remove Invalid Email Addresses
	- i. Searching through the email field
	- ii. Remove any data that appears to be anything other than an email address
	- a. Right-click on the cell containing the false data
	- b. Click Clear Contents
- 4) The above method can also be used to remove notes from the Address 2 column

## **Filtering To Remove Common False Email Addresses**

**1) Adding a filter to the email column so that only cells without the "@" show, for removal**

- i. Click the column's filter arrow to open the filter menu for the column ii. Hover over "Text Filters" until a submenu shows to the side of the original menu
- iii. Select "Does Not Contain…"

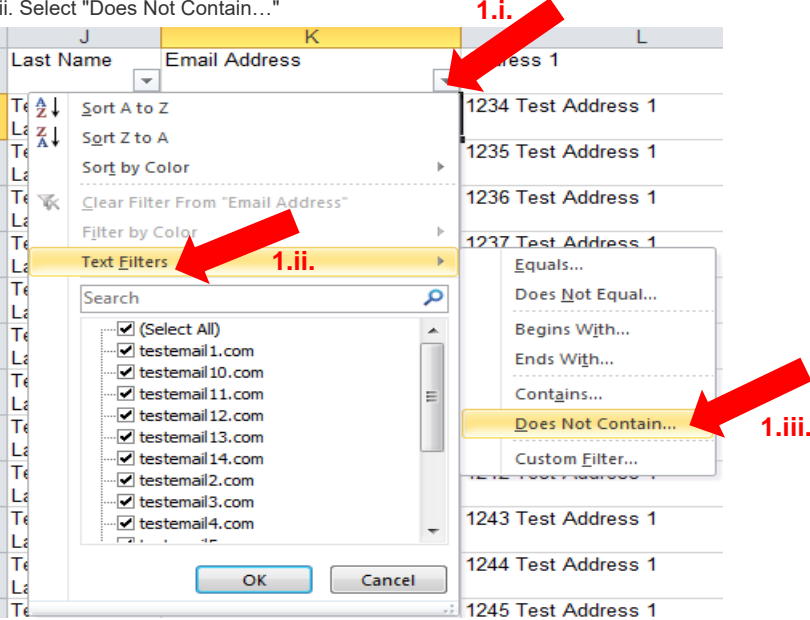

iv. In the Custom AutoFilter popup window, enter "@" into the text box, and click OK

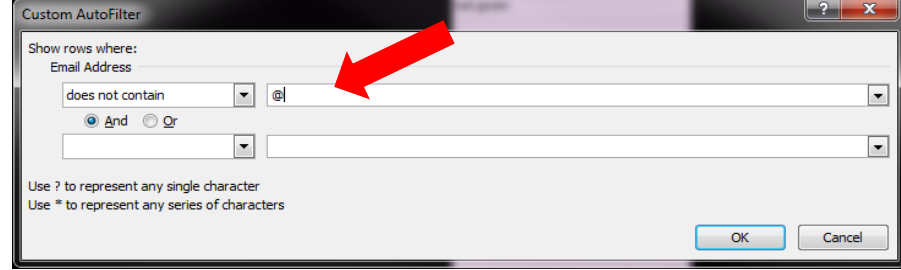

- v. Now the column will only rows that are clearly not an email
- vi. Highlight the column's cells below the header and Clear Content from the right-click menu

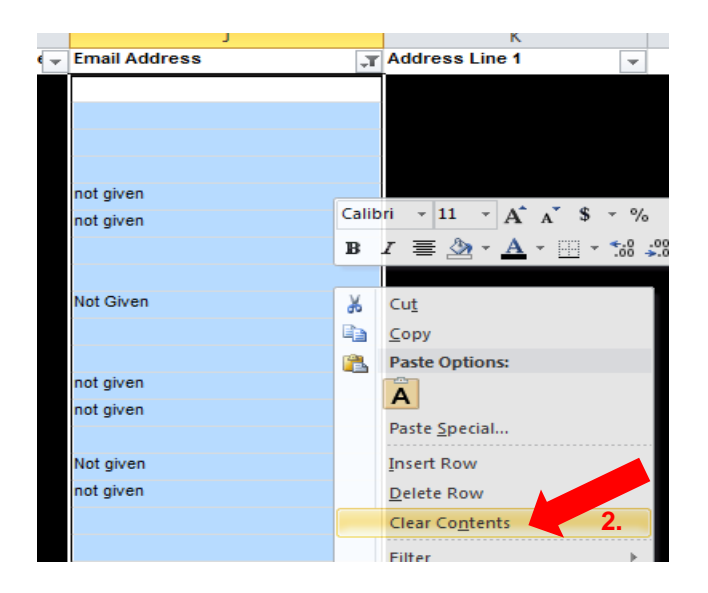

## **2. If you need to remove other emails as specified in the account load instructions, such as "noemail@" "@noemail" etc**

- i. Click the column's filter arrow to open the filter menu for the column
- ii. Hover over "Text Filters" until a submenu shows to the side of the original menu

![](_page_1_Picture_4.jpeg)

iv. In the Custom AutoFilter popup window, enter the specified text into the text box, and click OK v. Now the column will only rows that are clearly not an email

vi. Highlight the column's cells below the header and Clear Content from the right-click menu